#### Add BKG/LOGO

Before adding a BKG or LOGO please firstly import the BKG or LOGO images into the device. The procedure of adding a LOGO is the same as that of adding a BKG. Here take adding a BKG to illustrate.

LOGO supports images only.

- Step 1 On the main menu screen, choose Layer Settings > BKG > Status, and then select On.
- Step 2 On the BKG screen, select Type to select the BKG type.
  - When Image is selected, go to Step 3.

  - · When Pure Color is selected, go to Step 4.
- Step 3 Select Image BKG, and then select Image.
- Step 4 Select Pure Color BKG, and then customize the desired color by adjusting the R, G and B values individually.

#### **Save Presets**

The 4K ViewPro supports up to 16 user presets. When the settings of main layer, PIP, BKG and LOGO are completed, save the settings as a preset for easy use in future

On the main menu screen, select Preset Settings and press the knob to enter the preset screen.

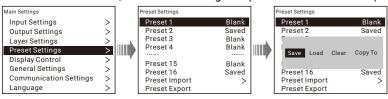

- Step 2 Select a preset name and press the knob to open the preset operations window.
- Step 3 Select Save, and then press the knob to save the current settings to the selected preset.

#### **Load Presets**

- Step 1 On the main menu screen, select Preset Settings and press the knob to enter the preset screen.
- Step 2 Select a preset name and press the knob to open the preset operations window.
- Step 3 Select Load, and then press the knob to load the selected preset to the screen.

\*The user interface pictures given in this guide are used for illustration purposes only. The actual user interface may vary slightly due to product enhancement. The content of the pictures can be slightly different from reality.

## **Web Operations**

The 4K ViewPro supports Web control through a PC or mobile terminal. You can set the device-related parameters simply by using a browser. The settings are the same as menu

Recommended browsers:

- · Chrome 50 or above
- Safari 10 or above
- · Firefox 45 or above
- Internet Explorer 10.0 or above

When a PC or mobile terminal is used to control the device, the device front panel buttons are locked and a lock icon appears on the front panel

#### **Connections**

The hardware connections the Web control requires can be established via two ways.

#### · Ethernet cable

Connect the Ethernet port of the control PC with that of the device with an RJ45 cable.

#### Router

- Connect the Ethernet port of the device with a LAN port of the router, and connect the Ethernet port of the control PC with a LAN port of the router.
- Connect the mobile terminal to the router through WiFi network.

## Control PC

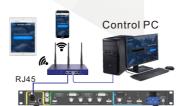

#### **Web Interface**

Open one of the recommended browser and type "http:// the device IP address". Press the Enter key to automatically jump to the Web control page.

The parameters, value ranges of parameters and functions are all the same as the device menu, but the operation methods vary.

For the specific Web menu operations, please refer to 4K ViewPro User Manual.

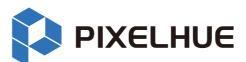

# **4K ViewPro Video Processor Quick Start Guide**

Copyright © 2024 Pixelhue Technology Ltd. All Rights Reserved.

#### **Front Panel**

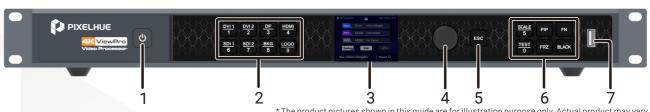

|  |     |                         | *The product pictures shown in this guide are for illustration purpose only. Actual product may vary.                                                                                                    |
|--|-----|-------------------------|----------------------------------------------------------------------------------------------------|
|  | No. | Button                  | Description                                                                                                    |
|  | 1   | Power button            | Press the button to turn on the device. Hold down the button and select <b>Yes</b> to turn off the device.                                                                                                    |
|  | 2   | Input source<br>buttons | Display the signal statuses of input sources and switch the input sources. Status LEDs: Green: Input source is accessed and in use. Yellow: Input source is accessed but not in use. Off: No input source is accessed or input source is abnormal. Red and flashing: Input source is not accessed but in use.                                                                                                    |
|  | 3   | TFT screen              | Display the current device status, menus and submenus.                                                                                                    |
|  | 4   | Knob                    | <ul> <li>On the home screen, press the knob to enter the operation menu screen.</li> <li>On the operation menu screen, rotate the knob to select a menu item, and press the knob to confirm the selection or enter the submenu.</li> <li>When a menu item with parameters is selected, you can rotate the knob to adjust the parameters. Please note that after adjustment, you need to press the knob again to confirm the adjustment.</li> </ul> |
|  | 5   | ESC                     | Exit the current menu or cancel the current operation.                                                                                                    |
|  | 6   | Function buttons        | SCALE: Enter the image scaling menu. PIP: Enable/Disable the PIP 1. The 4K ViewPro supports two PIP layers. Pressing the PIP button will open or close the PIP 1 only. Status LEDs: On: PIP 1 is enabled. Off: PIP 1 is disabled. FN: Custom function button TEST: Enter the test pattern menu. FRZ: Freeze the display. BLACK: Make the display blackout.                                                                                         |
|  | 7   | USB                     | For updating the device, importing and exporting the preset/BKG/LOGO files                                                                                                    |

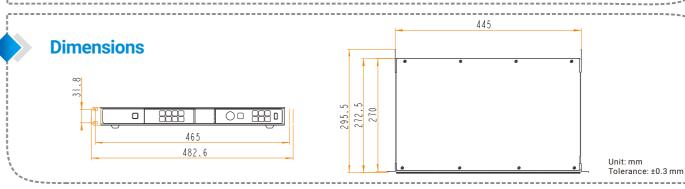

#### **Rear Panel**

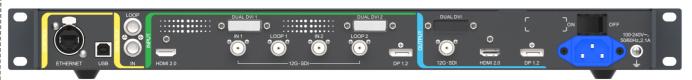

\* The product pictures shown in this guide are for illustration purpose only. Actual product may vary.

| Input                 |          |                                                                                                    |
|-----------------------|----------|----------------------------------------------------------------------------------------------------|
| Connector             | Quantity | Description                                                                                            |
| DUAL DVI              | 2        | Input resolution up to 4K×2K@30Hz and backward compatible , VESA standard compliant HDCP 1.4 compliant |
| 12G-SDI               | 2        | Input resolution up to 4K×2K@60Hz and backward compatible, 12G-SDI loop output                         |
| DP 1.2                | 1        | Input resolution up to 4K×2K@60Hz and backward compatible HDCP 1.3 compliant                           |
| HDMI 2.0              | 1        | Input resolution up to 4K×2K@60Hz and backward compatible HDCP 2.2 compliant                           |
| Output                | '        |                                                                                                    |
| Connector             | Quantity | Description                                                                                            |
| DP 1.2                | 1        | Output resolution up to 4K×2K@60Hz and backward compatible                                             |
| HDMI 2.0              | 1        | Output resolution up to 4K×2K@60Hz and backward compatible                                             |
| 12G-SDI               | 1        | Output resolution up to 4K×2K@60Hz and backward compatible                                             |
| Control               | '        |                                                                                                    |
| Connector             | Quantity | Description                                                                                            |
| ETHERNET              | 1        | For updating the device or connecting to the control PC for device control                             |
| USB (Type-B)          | 1        | For the device update                                                                                  |
| GENLOCK IN-LOOP       | 1        | For connecting a synchronization signal to synchronize the linked devices                              |
| Overall Specification | s        |                                                                                                    |
| Power requirements    |          | 100−240 V~, 50/60 Hz, 2.1A                                                                             |
| Operating temperatur  | e        | 0°C to 50°C                                                                                            |
| Storage temperature   |          | -10°C to +60°C                                                                                         |
| Dimensions            |          | 482.6 mm × 50.5 mm × 295.5 mm                                                                          |
| Power consumption     |          | 55 W                                                                                                   |
| Net Weight            |          | 4.7 kg                                                                                                 |

### **Device Connection**

#### • Device and control PC

The device can be connected to the control PC via two ways.

- > Connect one end of the RJ45 cable to the Ethernet port of the device, and connect the other end of this cable to the Ethernet port of the control PC.
- > Connect one end of the USB cable to the USB port (type-B) of the device, and connect the other end of this cable to the USB port (type-A) the control PC.

#### · Device and input sources

- > DVI input source: Connect the DVI input source to **DUAL DVI** connector in **INPUT** area of the device with a DVI cable. Make sure the two screws of DVI cable are well fastened.
- > HDMI input source: Connect the HDMI input source to **HDMI** connector in **INPUT** area of the device with an HDMI cable. Make sure the screw of HDMI cable is well fastened.
- > SDI input source: Connect the SDI input source to SDI IN connector in INPUT area of the device with an SDI cable.
- > DP source: Connect the DP input source to DP connector in INPUT area of the device with a DP cable.

#### • Device and sending device

Connect the output connector of the 4K ViewPro with the input connector of the sending device. Please select the correct cable according to the input connector type of the sending device.

Device and power supply

Power requirements: 100-240V~, 50/60 Hz, 2.1A

# LED Display 4K×2K

#### Power On/Off

After the hardware connections, power on the device by pressing the power switch on the rear panel.

- Press ON to power on the device.
- · Press OFF to power off the device.

When the power switch on the rear panel is ON,

- Press the power button on the front panel to turn on the device.
- Hold down the power button and select Yes to turn off the device.

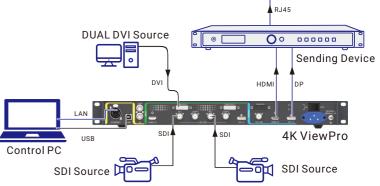

Note

Rotate the knob to scroll up or down the menu item; press the knob to confirm the selection.

Step 1 On the home screen, press the knob to enter the main menu screen. Choose Layer Settings > PIP 1/PIP 2 > Status, and then select On.

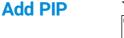

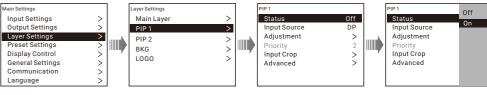

- Step 2 On the PIP settings screen, select Input Source, and then select the desired input source for the selected PIP.
- Step 3 Select Adjustment to enter the PIP layer settings screen.
  - Aspect Ratio: Set the proportional relationship between the PIP width and height.
  - · H Width & V Height: Set the PIP size.
  - Initial X & Initial Y: Set the initial position of the PIP.

www.pixelhue.com